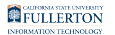

# **How Do I Fix an Employee's Outlook Entry?**

This article covers how a Department IT Coordinator (DITC) can submit requests to update an employee's entry in the Outlook address book.

## **What information needs to be fixed?**

### Employee's name

An employee's name is linked to their People Directory entry, which may have been created manually by a DITC or imported from a campus Human Resources system. Generally, a DITC sets an employee's Display Name in Outlook when they request an email account for the employee using the Display First Name and Display Last Name fields.

#### **Did the employee's name change?**

• [View our article on changing an employee's name](https://csuf.screenstepslive.com/m/48117/l/485442-how-do-i-change-an-employee-s-name) for more information on the options for updating their name.

#### **Need to correct an employee's name?**

• If there is an error with the employee's name (e.g., spelling error, transposed first/last names), use the [Modify Email request](https://csuf.screenstepslive.com/m/48117/l/436817-modifying-an-email-account) and enter the corrected name in the appropriate field(s). First Name and Last Name are typically the employee's legal name; Display First Name and Display Last Name are displayed in Outlook in the address book and in emails to/from the employee.

### Employee's phone number

An employee's phone number is linked to their entry in the campus telephone database. Updates to the campus telephone database are sent to Account Management and normally within a few days the updated information will show up in Outlook.

#### **Need to assign an existing phone number to the employee?**

• Use the Change Display Name option in the **[Phone Modifications request](https://csuf.screenstepslive.com/m/48117/l/1619463-phone-modifications-request) to** change the name associated with the phone to the employee's name.

#### **Need to request a new phone number for the employee?**

• Use the [Zoom Phone request](https://csuf.screenstepslive.com/m/48117/l/1648582-zoom-phone-request) to request a new phone number.

#### **Does the employee share a phone number with others?**

• Use the Update Outlook/GAL option in the [Phone Modifications request](https://csuf.screenstepslive.com/m/48117/l/1619463-phone-modifications-request) to update their phone number in Outlook.

# Employee's location

An employee's location is linked to their campus phone number. So changing the employee's location usually means either scheduling a move of their current phone number or changing which phone number is associated with the employee.

#### **Need to move their phone to a new location?**

• Use the **Schedule a Move request** to request a move of the employee's phone. This is necessary even if the employee has moved their phone/computer already.

#### **Need to change which phone number is associated with the employee?**

- Use the Change Display Name option in the **[Phone Modifications request](https://csuf.screenstepslive.com/m/48117/l/1619463-phone-modifications-request) to** update an existing phone number to the employee's name.
- If the employee shares a phone number with others, use the Update Outlook/ GAL option in the **[Phone Modifications request](https://csuf.screenstepslive.com/m/48117/l/1619463-phone-modifications-request)** to change the employee's phone number and location.

#### **Need to request a new phone number for the employee?**

• Use the [Zoom Phone request](https://csuf.screenstepslive.com/m/48117/l/1648582-zoom-phone-request) to request a new phone number.

# Employee's department

An employee's department in Outlook is tied to the employee's People Directory entry. To change an employee's department in Outlook, there must be a People Directory position in that department for their position type (e.g., if you want to change the employee to be Full-Time Faculty in Psychology, there must be a Full-Time Faculty position in Psychology in the employee's People Directory entry).

### **Ready to change the department for the employee?**

• Use the [Modify Email request](https://csuf.screenstepslive.com/m/48117/l/436817-modifying-an-email-account) and click on the Department drop-down menu to change which department is associated with the employee's email account.

#### **Need to add a position for the employee first?**

• [View instructions on adding a position to the People Directory](https://csuf.screenstepslive.com/m/48117/l/436812-adding-a-new-employee-to-the-people-directory-and-adding-a-new-position-for-an-existing-employee).

# Employee's title

An employee's title in Outlook is tied to the employee's People Directory entry. To change an employee's title in Outlook, there must be a People Directory position for the position type in their department (e.g., if you want to change the employee to be Full-Time Faculty in Psychology, there must be a Full-Time Faculty position in Psychology in the employee's People Directory entry).

#### **Ready to change the title for the employee?**

• Use the [Modify Email request](https://csuf.screenstepslive.com/m/48117/l/436817-modifying-an-email-account) and click on the Position Type drop-down menu to change the employee's title.

#### **Need to add a position for the employee first?**

• [View instructions on adding a position to the People Directory](https://csuf.screenstepslive.com/m/48117/l/436812-adding-a-new-employee-to-the-people-directory-and-adding-a-new-position-for-an-existing-employee).

# **Need More Help?**

Contact the IT Help Desk at [helpdesk@fullerton.edu](mailto:helpdesk@fullerton.edu) or 657-278-7777.